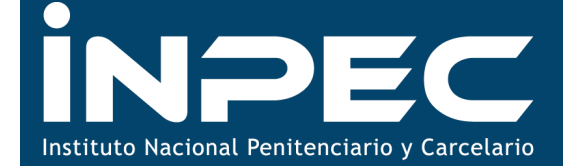

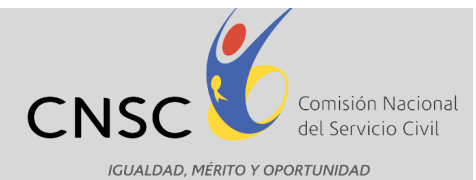

**Dragoneantes** 

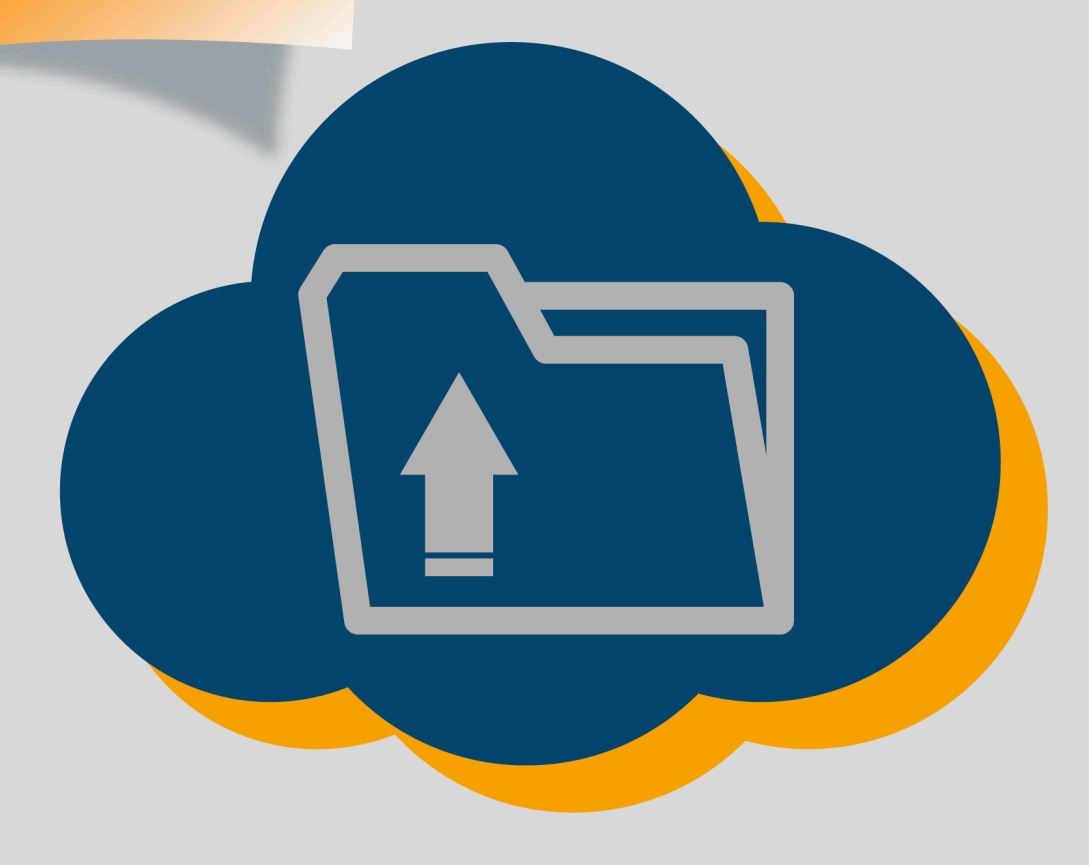

Guía de Orientación para la Recepción Virtual de Documentos

Sede principal: Carrera 16 N° 96 - 64, Piso 7° Bogotá D.C., Colombia

Convocatoria Nº 335 de 2016 Bogotá D.C., marzo de 2016

## **Presentación**

2

Para adelantar la etapa de cargue de documentos de la Convocatoria No. 335 de 2016 INPEC Dragoneantes, la Comisión Nacional del Servicio Civil – CNSC, ha dispuesto un aplicativo a través del cual los aspirantes inscritos, podrán realizar el cargue de documentos que servirán de base para la verificación del cumplimiento de requisitos mínimos.

En este sentido, el propósito de la presente Guía es el de proporcionar una descripción detallada del funcionamiento del aplicativo y de los pasos a seguir para realizar el cargue de los documentos requeridos, con el fin de que cada uno de los aspirantes tenga éxito en la ejecución de esta etapa del proceso de selección.

La Guía muestra la funcionalidad del aplicativo a través de explicaciones e imágenes y mediante la descripción de un ejercicio completo del cargue de los documentos.

Es importante señalar que para una mejor funcionalidad del aplicativo, se recomienda:

- 1. Ingresar al sitio Web de la Comisión Nacional del Servicio Civil utilizando el navegador internet Google Chrome.
- 2. Para la visualización de la Constancia de cargue de documentos, se recomienda tener instalados y actualizados los complementos necesarios para la visualización del programa de software Adobe Acrobat Reader, el cual se requiere para la lectura del archivo PDF.
- 3. Se recomienda eliminar los cookies y otros datos de sitios y/o complementos.

# **INDICE**

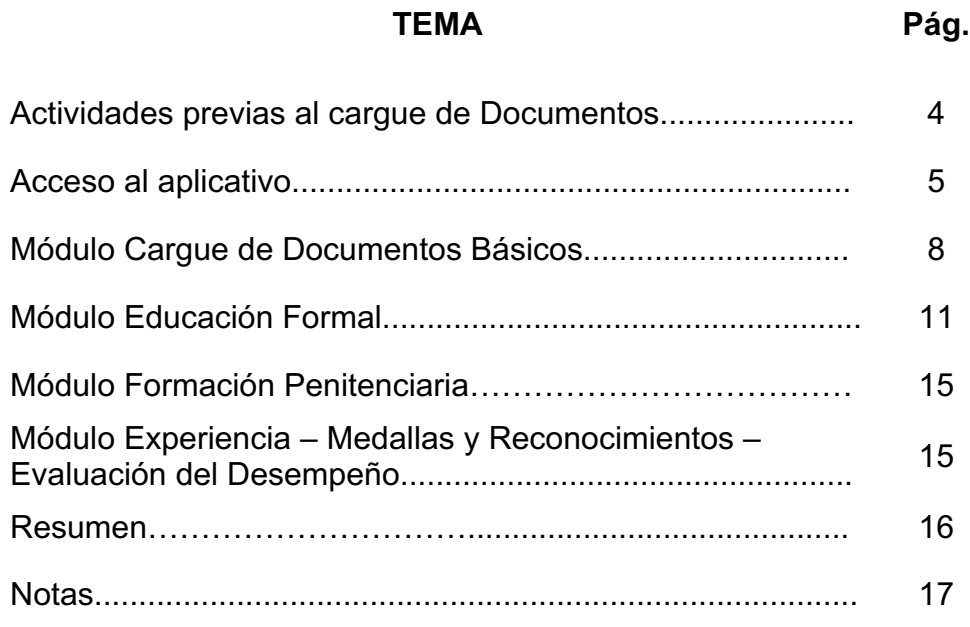

# Actividades previas al cargue de Documentos

#### **1. Documentos**

- a. Todos los documentos a cargar deben ser escaneados en formato PDF.
- b. Los documentos a cargar no deben tener un tamaño superior a 2 MB.
- c. Es preciso que los aspirantes inscritos, al momento de realizar el cargue tengan escaneados todos los documentos, hayan verificado que los mismos no superen el tamaño establecido y que se encuentren en el formato requerido

4

- d. Si el documento escaneado tiene un tamaño superior al establecido, es necesario que realice nuevamente el escaneo en una resolución más baja hasta garantizar la condición necesaria. Así mismo, se sugiere para documentos de gran tamaño, seccionarlo y escanearlo de tal forma que cada parte del mismo no pese más de 2MB.
- e. Verifique que los documentos escaneados estén completos y no recortados, por ejemplo verifique que ambas caras de la cédula se encuentren escaneadas en un único folio y en el caso del diploma de bachiller, que el mismo contenga las firmas
- f. Asegúrese de que los documentos escaneados sean legibles y que la calidad de los mismos permitan la revisión por parte del analista.
- g. El Acuerdo No. 563 de 2016, contempla las características de los documentos que deben ser cargados al aplicativo, por favor consulte el Acuerdo en mención.

Sede principal: Carrera 16 N° 96 - 64, Piso 7° Bogotá D.C., Colombia Registro Público de Carrera - Provisión de Empleo Público: Carrera 22 A N° 85 A - 33 | Súper CADE CAD: Carrera 30 N° 25 - 90, Zona C, Módulo 120 Chat | PBX: 57 (1) 3259700 Ext. 1000, 1024, 1070, 1071 y 1086 | Fax: 3259713 | Línea nacional CNSC: 01900 3311011 atencionalciudadano@cnsc.gov.co | www.cnsc.gov.co

# Proceso de Cargue de Documentos

5

## **2. Acceso al aplicativo**

Para realizar el cargue de documentos, el aspirante debe ingresar a la página http://www.cnsc.gov.co mediante la siguiente ruta: Convocatorias – En cargue de documentos y VRM – escoger la Convocatoria No. 335 de 2016 – INPEC Dragoneantes y finalmente ingresar al módulo de Verificación de Requisitos Mínimos en donde encontrará el link respectivo.

Al dar click en el link de cargue de documentos aparecerá el siguiente pantallazo donde podrá escoger la respectiva Convocatoria:

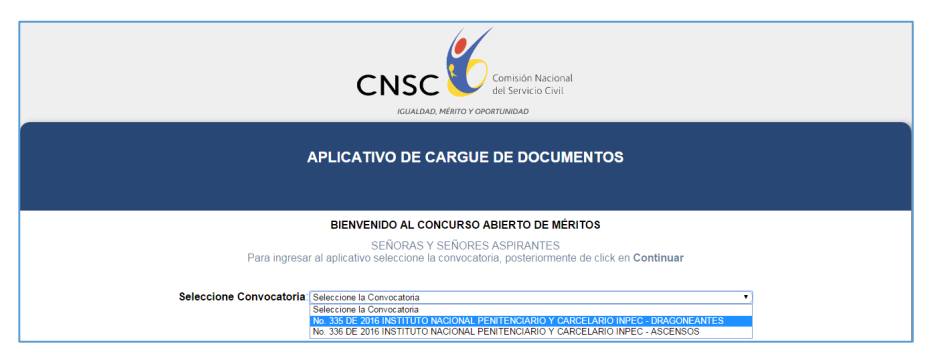

Una vez escogida la convocatoria, pulsar el botón "**Continuar**", aparecerá el siguiente pantallazo en el que debe digitar su número de documento de identidad y el PIN respectivo:

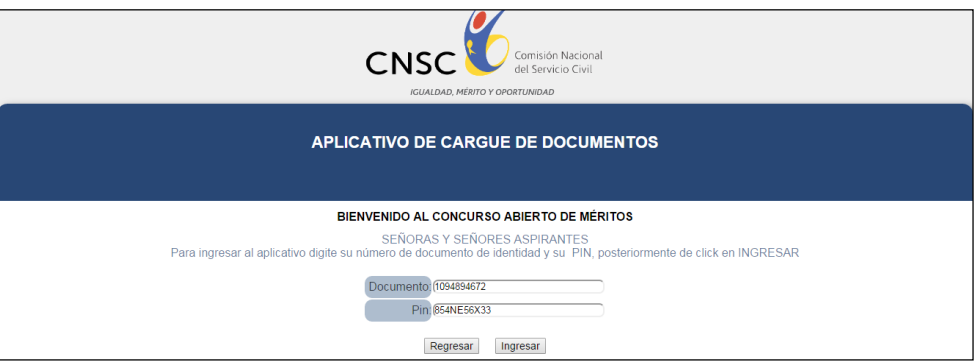

Si por algún motivo escoge erróneamente la Convocatoria, digita mal su número de documento o su PIN, aparecerá un aviso en color rojo que le impedirá proseguir con el procedimiento, como se observa a continuación:

Sede principal: Carrera 16 N° 96 - 64, Piso 7° Bogotá D.C., Colombia Registro Público de Carrera - Provisión de Empleo Público: Carrera 22 A N° 85 A - 33 | Súper CADE CAD: Carrera 30 N° 25 - 90, Zona C, Módulo 120 Chat | PBX: 57 (1) 3259700 Ext. 1000, 1024, 1070, 1071 y 1086 | Fax: 3259713 | Línea nacional CNSC: 01900 3311011 atencionalciudadano@cnsc.gov.co | www.cnsc.gov.co

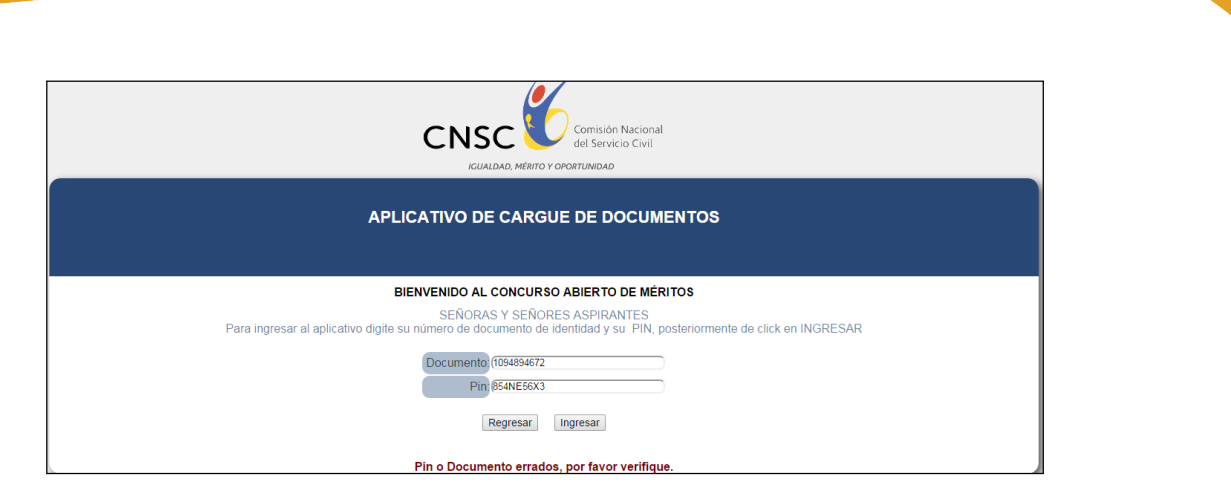

6

**Nota:** Para superar este inconveniente y proceder al cargue de documentos, es preciso que se verifique la Convocatoria escogida y la información correspondiente al número de documento y al PIN.

Si escogió bien la Convocatoria a la cual se inscribió y digitó su número de documento y PIN correctamente, aparecerá el siguiente pantallazo:

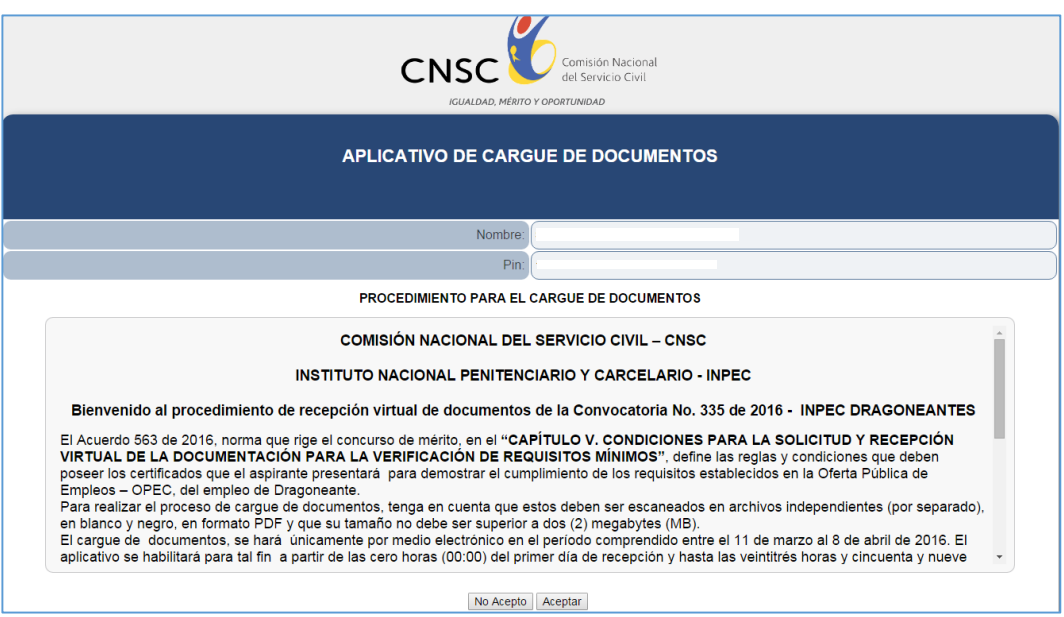

El anterior pantallazo, informa al aspirante que el Acuerdo de la Convocatoria define las condiciones de los documentos a cargar, adicionalmente que estos documentos serán la base en la verificación de requisitos mínimos, el manejo que se dará a estos documentos por parte de la CNSC y su soporte normativo.

El aspirante deberá **"Aceptar"** para continuar el procedimiento de cargue de documentos e inmediatamente, se generará el siguiente pantallazo en el cual de manera informativa se recuerdan los datos generales de la OPEC del empleo al cual se inscribió y adicionalmente un resumen de la inscripción, así:

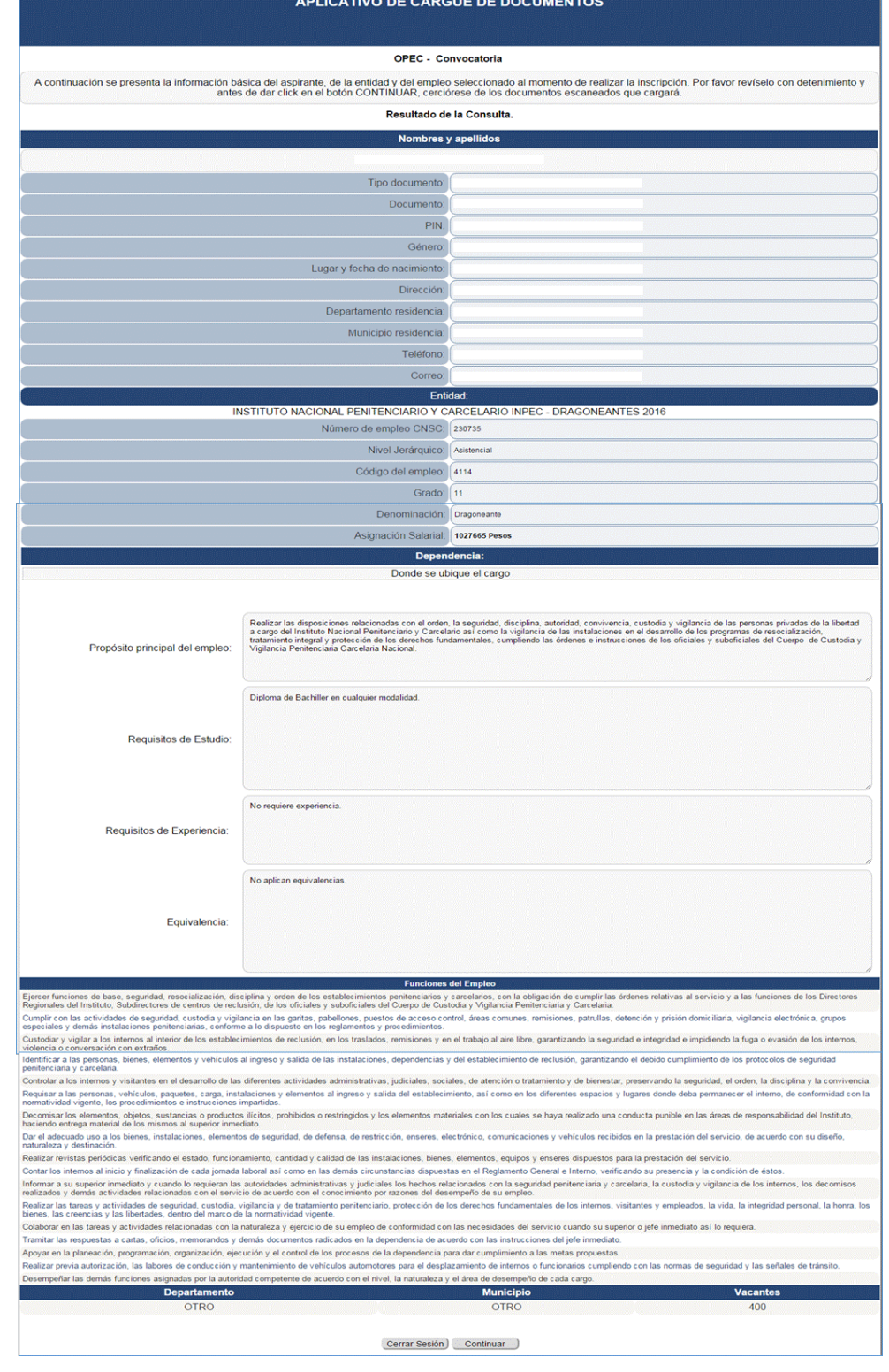

7

7 No olvide dar click en **"Continuar"** para acceder a la siguiente pantalla.

#### **MÓDULO CARGUE DE DOCUMENTOS BÁSICOS**

Se generará el siguiente pantallazo, el cual hace referencia al cargue de los documentos básicos, como son **Documento de Identidad, Libreta Militar, Resultado ICFES Saber 11 y Tarjeta de Conducta para el caso de los reservistas.**

8

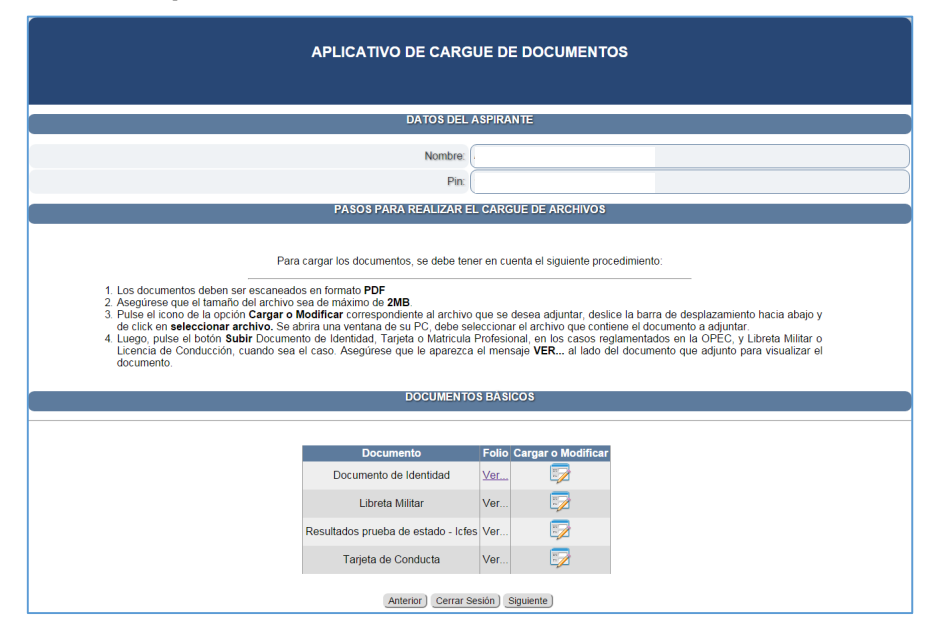

A continuación podrá cargar los documentos relacionados según sea el caso, dando click en el **icono** correspondiente de la columna **"Cargar o Modificar"**. Al dar click en el icono el pantallazo dará la posibilidad de cargar los archivos, así:

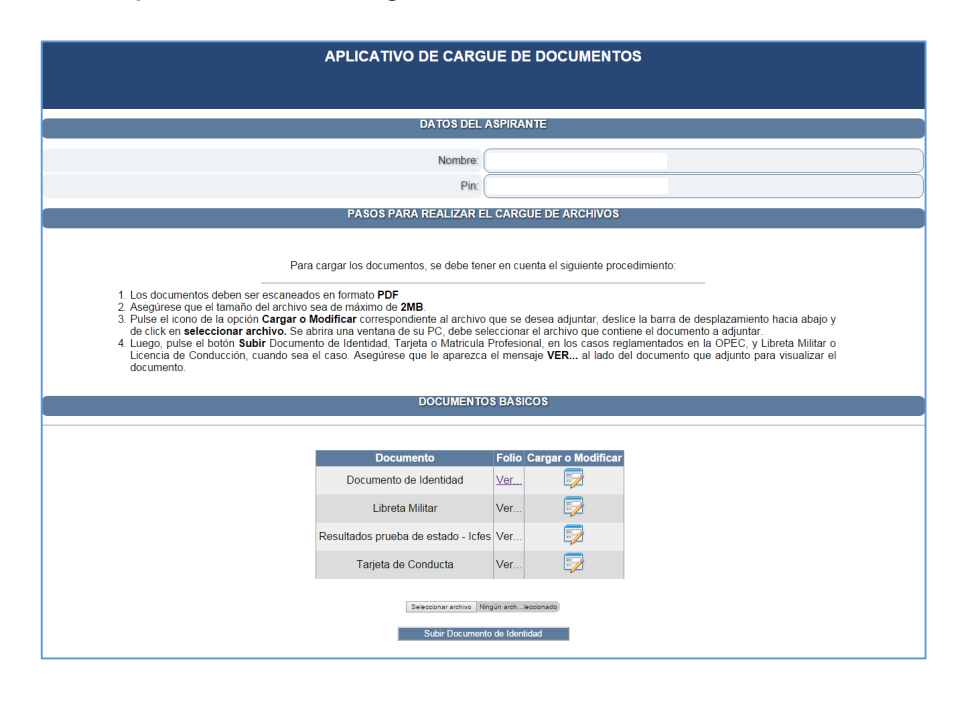

Sede principal: Carrera 16 N° 96 - 64, Piso 7° Bogotá D.C., Colombia

Registro Público de Carrera - Provisión de Empleo Público: Carrera 22 A N° 85 A - 33 | Súper CADE CAD: Carrera 30 N° 25 - 90, Zona C, Módulo 120 Chat | PBX: 57 (1) 3259700 Ext. 1000, 1024, 1070, 1071 y 1086 | Fax: 3259713 | Línea nacional CNSC: 01900 3311011 atencionalciudadano@cnsc.gov.co | www.cnsc.gov.co

A continuación deberá dar click en el botón **"Seleccionar archivo"** y se abrirá una ventana donde ubicará en su PC el archivo a cargar como se observa a continuación:

9

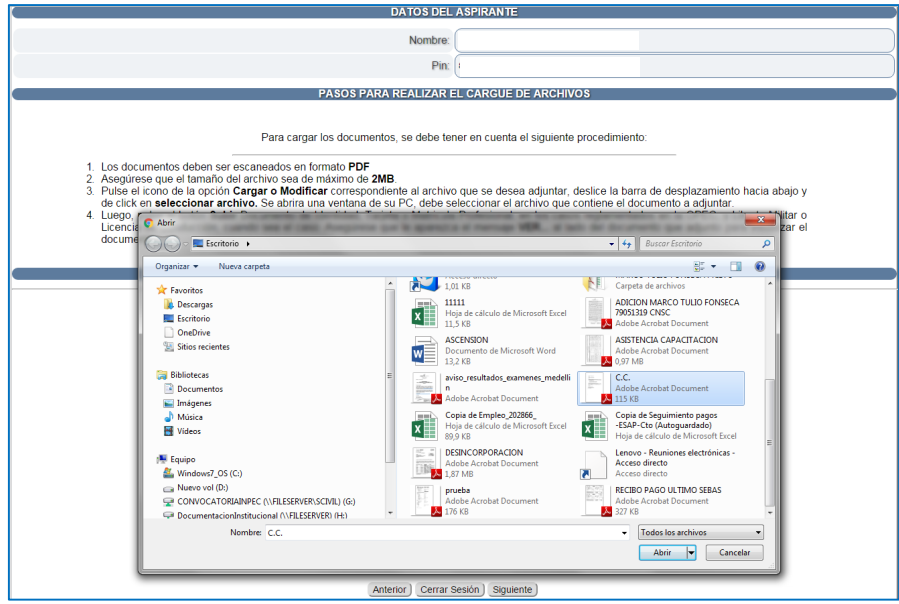

Luego de escoger el archivo y dar **"Abrir"**, aparecerá el siguiente pantallazo:

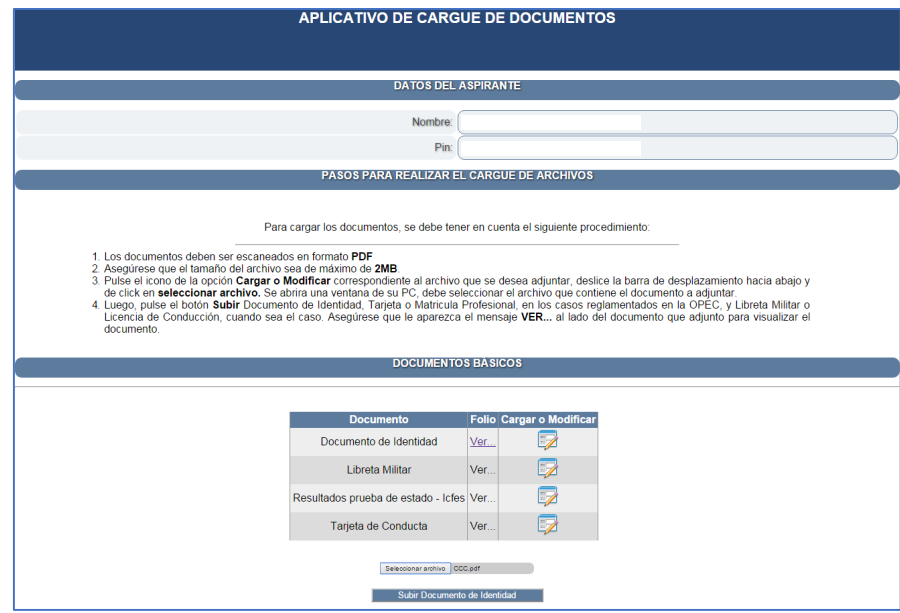

Una vez seleccionado el archivo debe dar click en el botón **"Subir Documento de Identidad"** y el documento quedará cargado correctamente.

En el siguiente pantallazo se observa que la Palabra **"Ver"** cambia de color negro a color azul, lo que indica que el documento se cargó y puede observarlo dando Click en **"Ver"**.

10

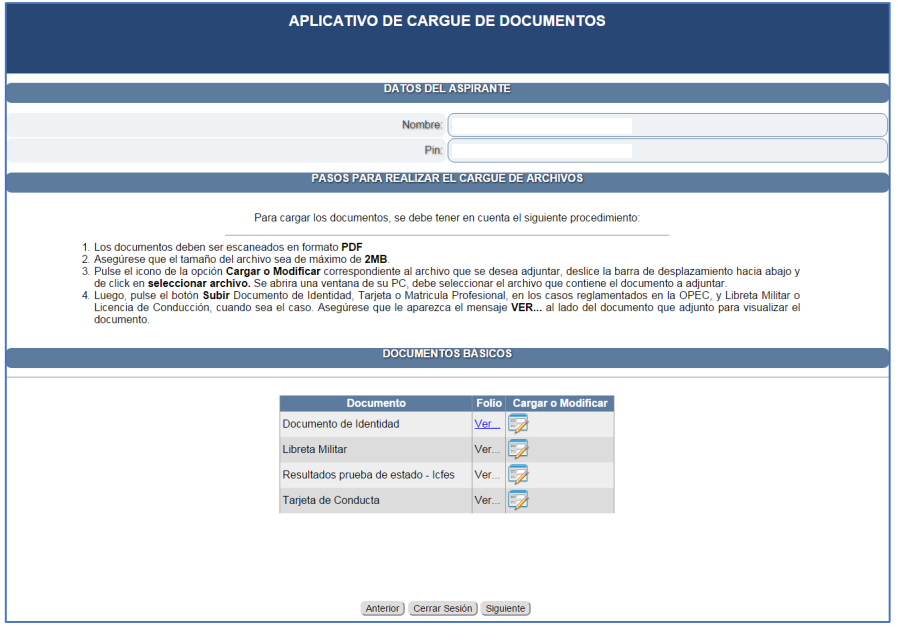

Podrá reemplazar el documento cargado en caso de error, simplemente repitiendo el anterior procedimiento de cargue.

**Nota:** Es obligatorio cargar el **Resultado del ICFES** de lo contrario no superará la Verificación de Requisitos Mínimos.

**Todos los aspirantes varones, inscritos al Curso de Formación o Complementación, deben cargar la Libreta Militar. Si además, prestaron el Servicio Militar, deben cargar la Tarjeta de Conducta.**

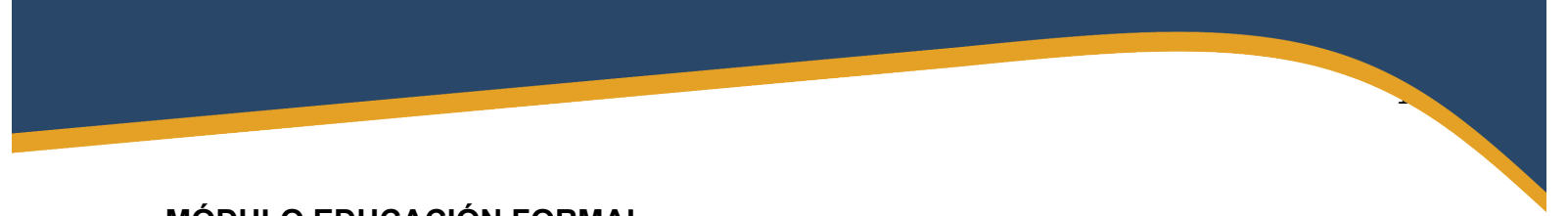

#### **MÓDULO EDUCACIÓN FORMAL**

Una vez realizado el procedimiento de cargue de DOCUMENTOS BÁSICOS se deberá dar click en el botón **"Siguiente"** para continuar con el módulo de cargue de los documentos relacionados con la Educación Formal, en la siguiente pantalla:

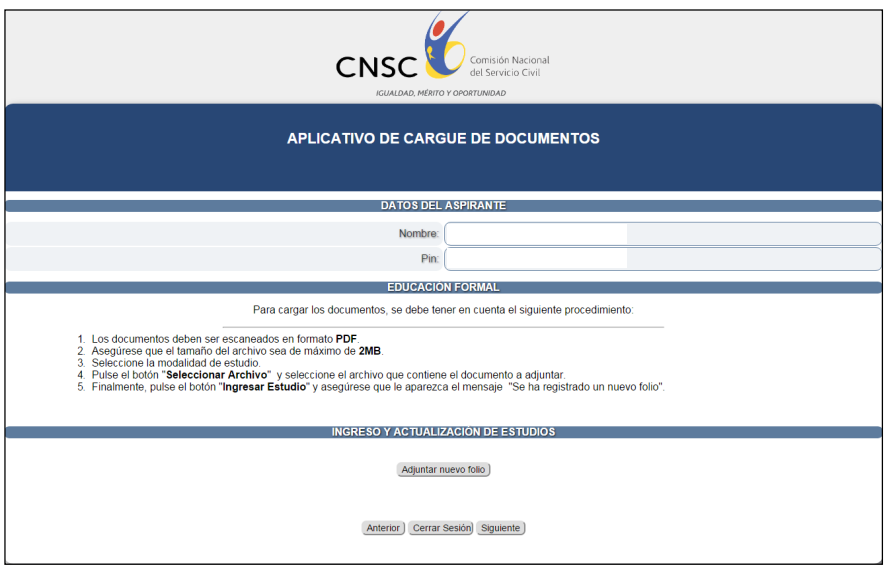

El procedimiento se inicia dando click en el botón **"Adjuntar nuevo folio"** y aparecerá el siguiente pantallazo:

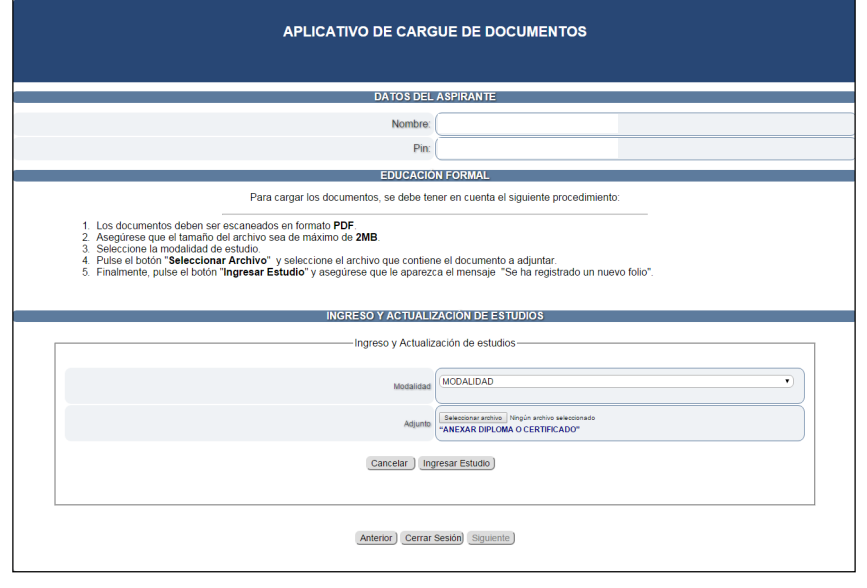

Sede principal: Carrera 16 N° 96 - 64, Piso 7° Bogotá D.C., Colombia

12

En el campo **"Modalidad"** podrá escoger de la lista desplegable, la modalidad de educación formal que va a cargar, así:

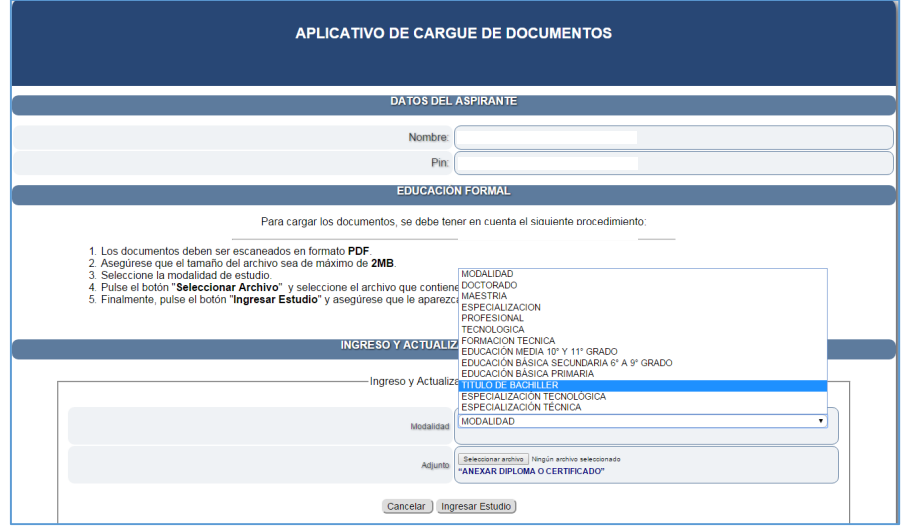

Posteriormente deberá escoger el archivo que desea cargar dando click en el botón **"Seleccionar Archivo"**

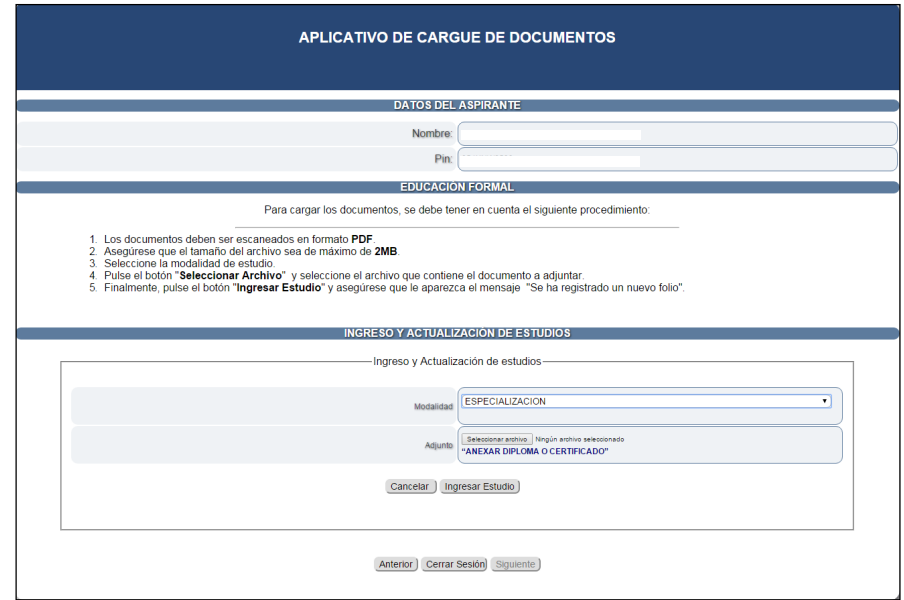

Sede principal: Carrera 16 N° 96 - 64, Piso 7° Bogotá D.C., Colombia Registro Público de Carrera - Provisión de Empleo Público: Carrera 22 A N° 85 A - 33 | Súper CADE CAD: Carrera 30 N° 25 - 90, Zona C, Módulo 120 Chat | PBX: 57 (1) 3259700 Ext. 1000, 1024, 1070, 1071 y 1086 | Fax: 3259713 | Línea nacional CNSC: 01900 3311011 atencionalciudadano@cnsc.gov.co | www.cnsc.gov.co

Se abrirá una ventana en la cual podrá ubicar el archivo en su PC y seleccionar la opción Abrir:

13

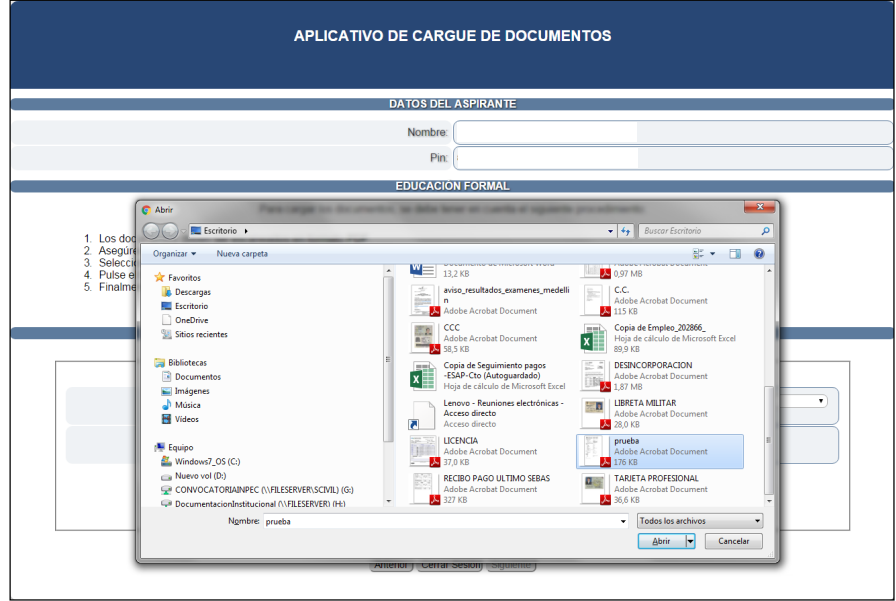

Una vez seleccionado el archivo (en este caso "prueba.pdf") la pantalla aparecerá así:

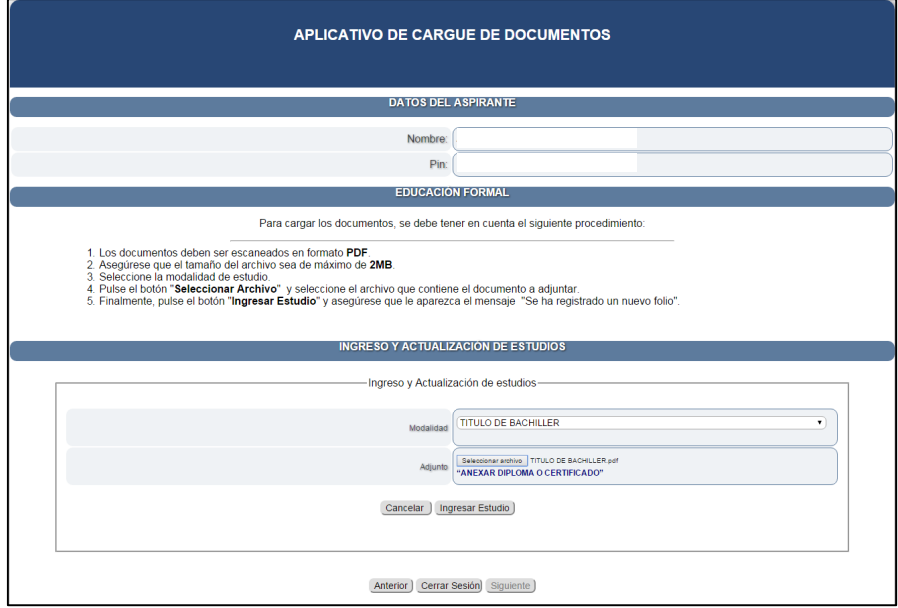

Finalmente deberá dar click en el botón **"Ingresar Estudio"** y el estudio ingresado quedará grabado en un cuadro en la parte central izquierda del pantallazo, así:

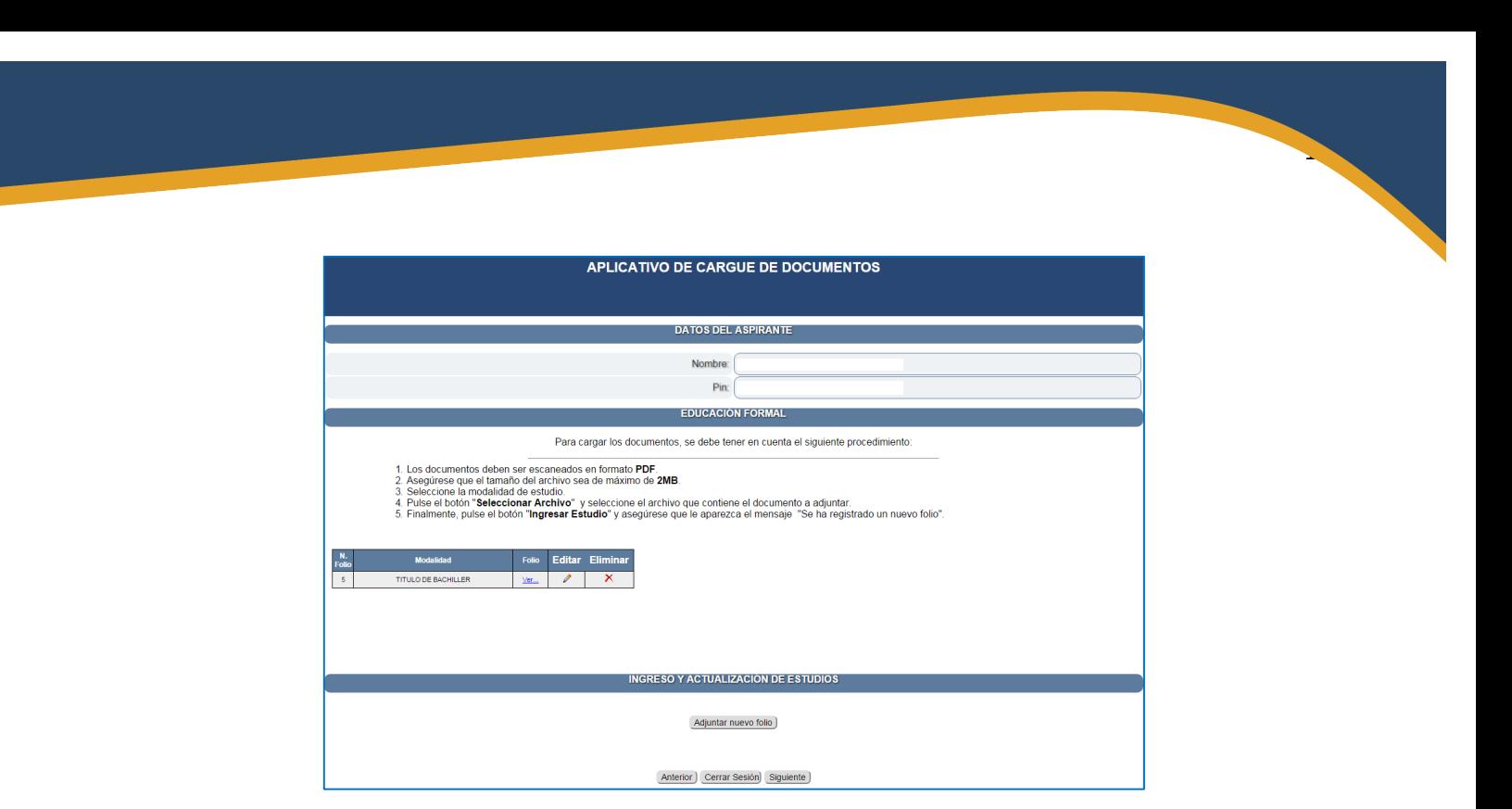

**Nota:** Recuerde que para el Empleo de Dragoneante el documento de Educación Formal que debe acreditarse para la Verificación de Requisitos Mínimos es el Título de Bachiller en cualquier modalidad.

Si por error involuntario cargo un documento de educación formal equivocadamente, puede eliminarlo utilizando el icono de la columna **Eliminar**, asociado a cada uno de los documentos cargados y proceder a adjuntar un nuevo folio correctamente, aplicando el procedimiento descrito.

# **FORMACIÓN PENITENCIARIA**

Apreciado aspirante en este módulo no deberá cargar información ni subir documentos, teniendo en cuenta que la OPEC del empleo de dragoneante no lo exige.

15

### **EXPERIENCIA**

Apreciado aspirante en este módulo no deberá cargar información ni subir documentos, teniendo en cuenta que la OPEC del empleo de dragoneante no lo exige.

#### **RESUMEN**

Finalmente y una vez terminado el proceso de cargue al dar click en el botón **"Siguiente"** de la parte inferior del módulo, aparecerá la siguiente pantalla:

16

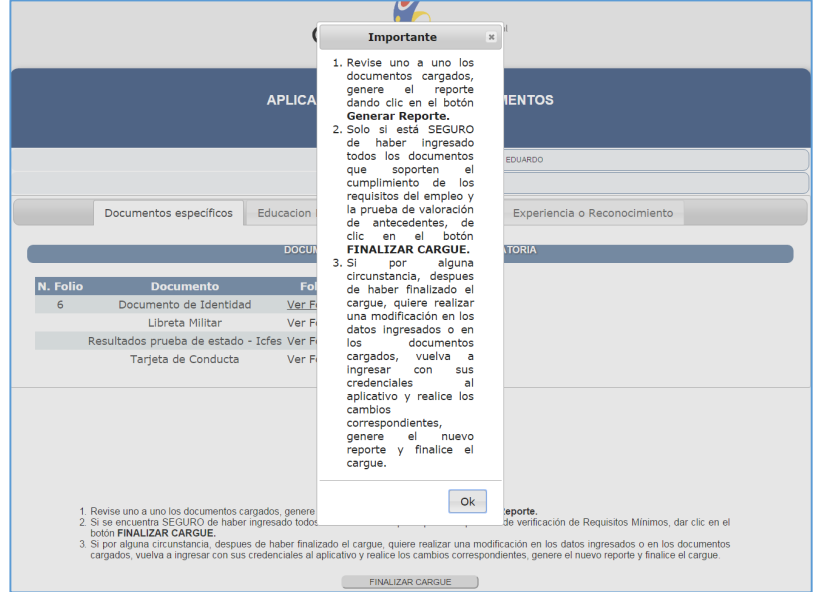

El cuadro de diálogo **"Importante"** advierte al aspirante sobre la revisión de los documentos cargados, la **Generación del Reporte** de la información cargada y la **Finalización del Cargue.** Se deberá dar click en el botón **"OK"** y el cuadro de diálogo desaparecerá, quedando la siguiente pantalla:

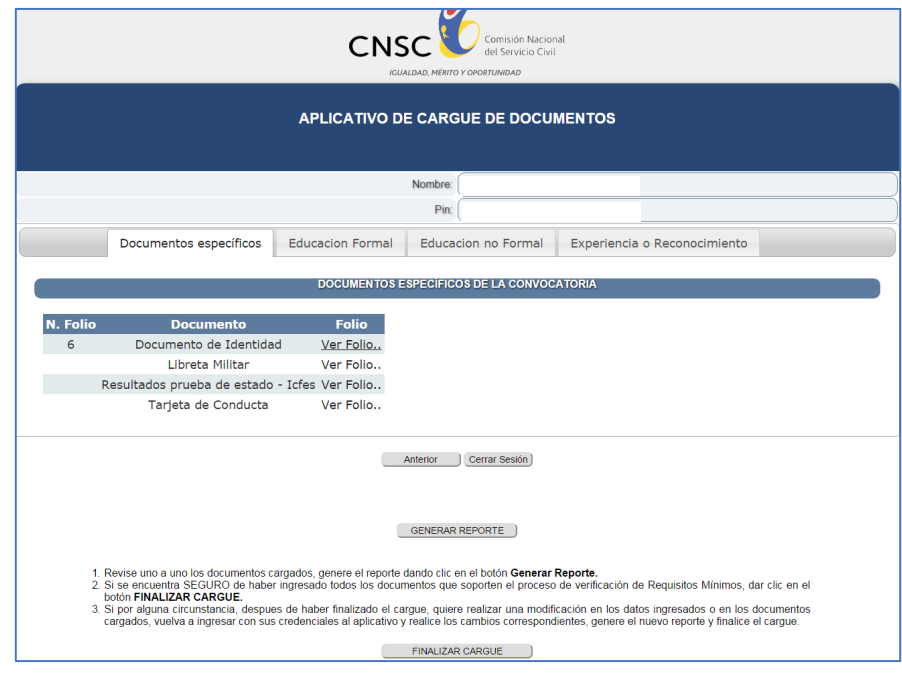

En esta pantalla tiene la posibilidad de revisar nuevamente todos los documentos cargados al aplicativo ingresando a las diferentes etiquetas y realizar las correcciones necesarias. Una vez revisada nuevamente la información puede dar click en el botón **"GENERAR REPORTE"** e inmediatamente se creará un reporte con el resumen de la información subida por el aspirante al aplicativo, como se observa a continuación:

17

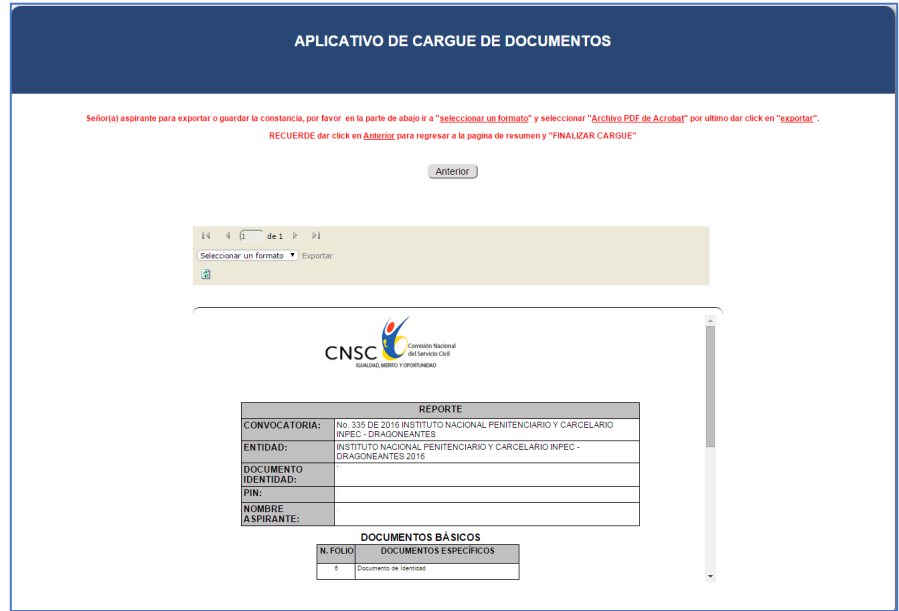

El reporte generado puede ser exportado en formato Excel o PDF y será la constancia del cargue de sus documentos a la convocatoria para la cual se inscribió.

Una vez revise exhaustivamente los documentos cargados y toda la información incluida en el aplicativo, deberá dar click en el botón **"FINALIZAR CARGUE"** una vez finalizado el cargue se espera que el aspirante haya realizado un proceso exitoso, no obstante, existe la posibilidad de que el aspirante pueda volver a entrar al aplicativo ingresando sus credenciales, en el caso que debiera corregir información o cargar un nuevo documento, esta opción solo estará disponible hasta el día final establecido para el cargue de documentos.

#### **Notas:**

- Como se puede apreciar, el uso del aplicativo de cargue de documentos es muy sencillo, solo debe seguir las instrucciones y el cargue de documentos será exitoso.
- Realice el cargue de documentos con tiempo durante el periodo establecido por la CNSC, no deje este procedimiento para el último día, la CNSC informa a los aspirantes que el último día de cargue de documentos históricamente es cuando más aspirantes ingresan al aplicativo para realizar el procedimiento.
- No olvide digitar correctamente su número de documento y PIN cuando el aplicativo lo requiera.

• Antes de iniciar el proceso de cargue de documentos tenga listos y escaneados en formato PDF todos los documentos en las condiciones técnicas requeridas.

- Durante el periodo de cargue de documentos establecido por la CNSC, el aspirante podrá ingresar cuando quiera a su sesión de cargue de documentos y podrá realizar los ajustes y modificaciones que estime convenientes. Una vez terminado el periodo de cargue la sesión no estará disponible para el aspirante.
- Se recomienda que el procedimiento de cargue sea realizado de manera directa por el aspirante y que no encargue a nadie dicha actividad, para evitar situaciones de error que no se puedan corregir.
- No olvide generar el reporte de Cargue de sus documentos.
- La CNSC publicará oportunamente en su página web las fechas del periodo de cargue de documentos, recuerde que el único medio de información y divulgación oficial de la Convocatoria es la página web de la CNSC.